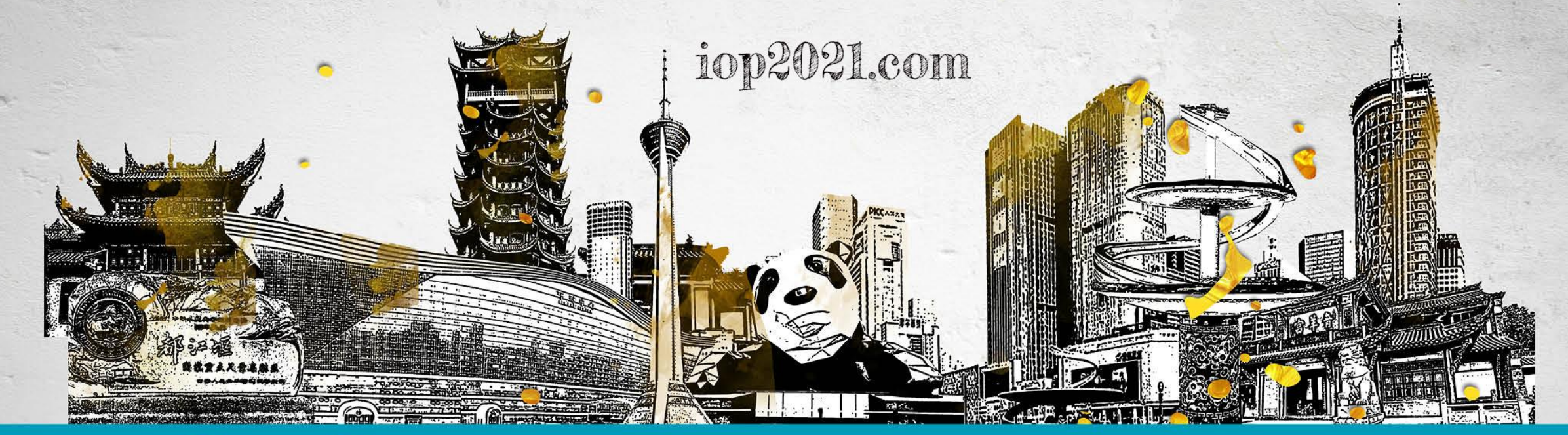

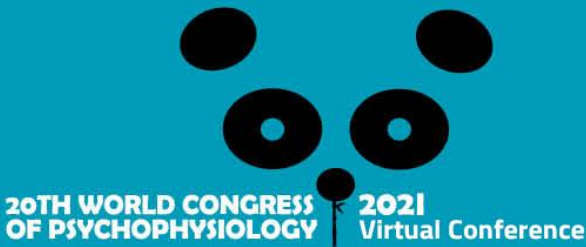

## 

## **2021 IOP VIRTUAL CONFERENCE: KNOW BEFORE YOU ATTEND**

#### **The 2021 IOP Virtual Conference kicks off on September 7 at 3 PM China Standard Time/ 3 AM Eastern Standard Time.**

**Most of the conference pre-recordings can be accessed now in the conference hall. Read below for more details on how to access content, connect with colleagues and make the most of your virtual conference experience!**

## **THE VIRTUAL CONFERENCE HALL IS LIVE**

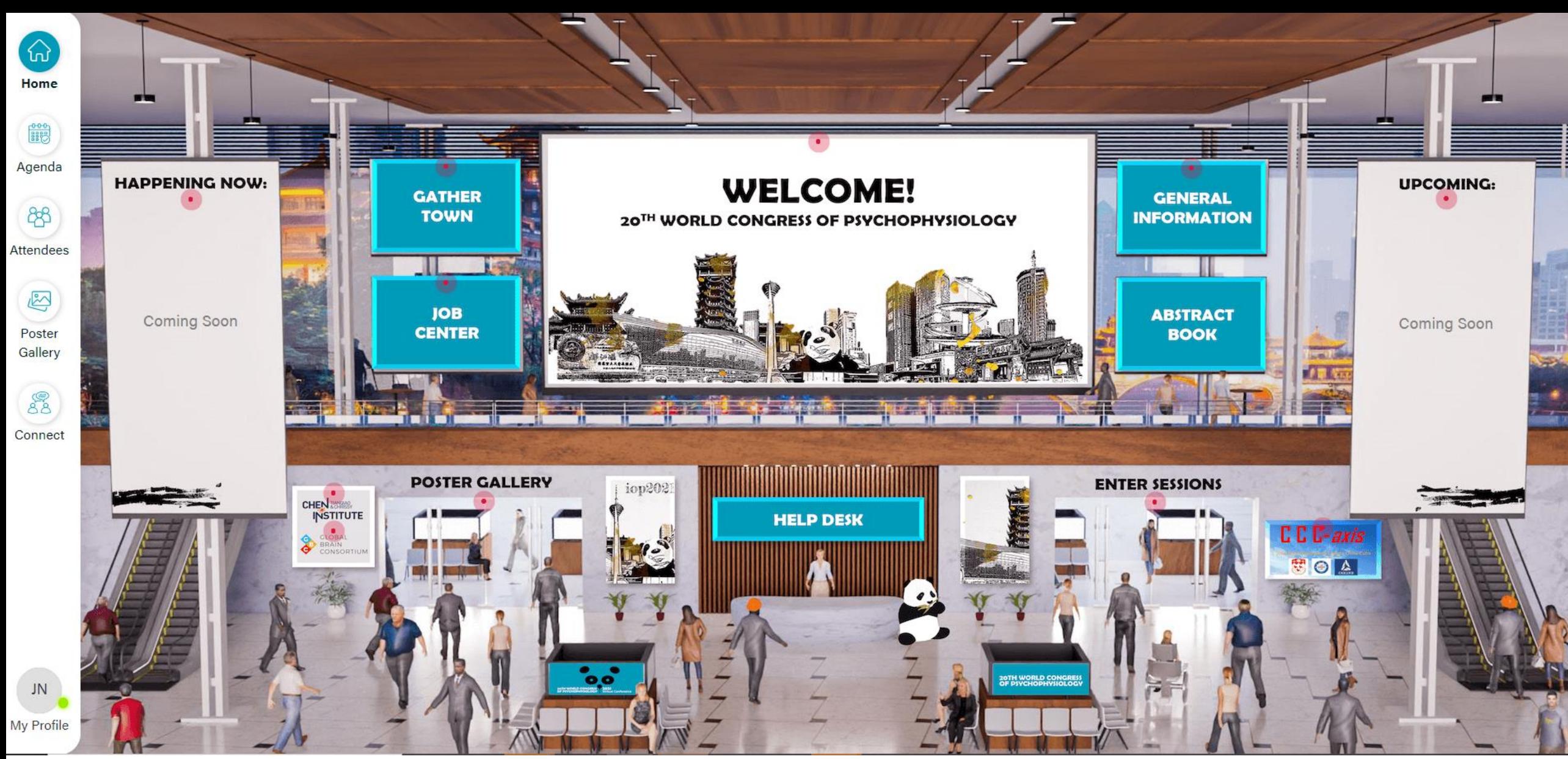

### **The IOP CONFERENCE HALL IS LIVE!**

**The Conference Hall will serve as the central hub for attendee engagement. Here you can access the agenda with links to join the live sessions, chat with fellow attendees, see who is online, access the poster gallery and more!**

**Visit [https://IOP.societyconference.com/v2/](https://iop.societyconference.com/v2/) and log in. Once logged in, you will see the Conference Hall access card. See the links below for assistance on navigating the Conference Hall.**

#### **[Conference Hall Navigation Guide](https://iop.societyconference.com/documents/1055/612643eb6d853f06b82d2b62.pdf) [Conference Hall Navigation Video](https://us02web.zoom.us/rec/share/ldHHaRPyFeemkvuR0ZP8ayr7YD9CphXdDoHRxdIg5g4gQoW2zLHx4HUJC2eY0Agb.rehwUX4FRcCEdPJ9?startTime=1630614568000)**

**Helpful Tip: It is helpful to save the conference hall site to your favorites bar for quick access throughout the conference!**

## **CONFERENCE HALL ACCESS**

**[CLICK HERE TO LOG IN](https://psi.societyconference.com/v2/)**

## **CONFERENCE SCHEDULE & ONLINE AGENDA PLANNER**

#### **THE IOP AGENDA PLANNER WILL AUTOMATICALLY ADJUST TO YOUR TIME ZONE.**

**[You must be logged in to view the online schedule!](https://iop.societyconference.com/v2/)**

**The Agenda Planner is an online tool that will allow you to browse the Meeting schedule, access the zoom meeting room links, view abstracts, filter by session topic (located on the right-hand side of the agenda planner) and plan your personalized agenda for the meeting.**

**Please note, you must be logged-in to view the planner and to create a personalized schedule. You will use the same username and password you used to register for the meeting. To create a personal schedule, 'favorite' sessions using the star and they will appear in your personal schedule.** 

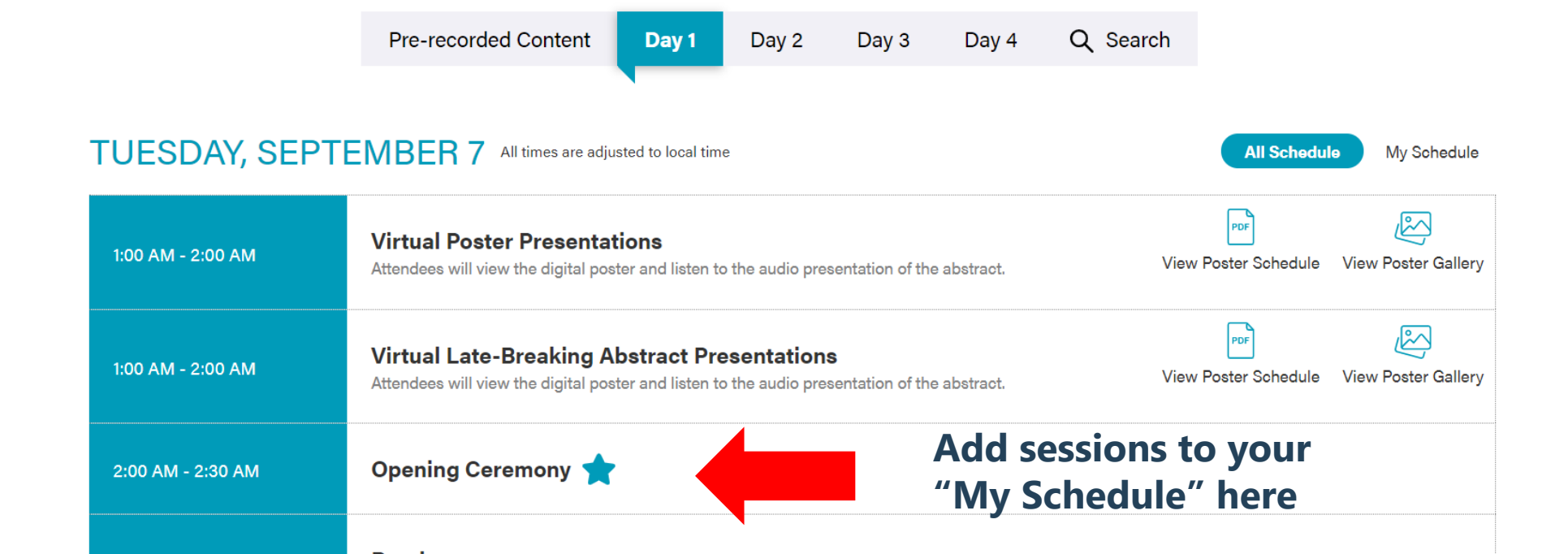

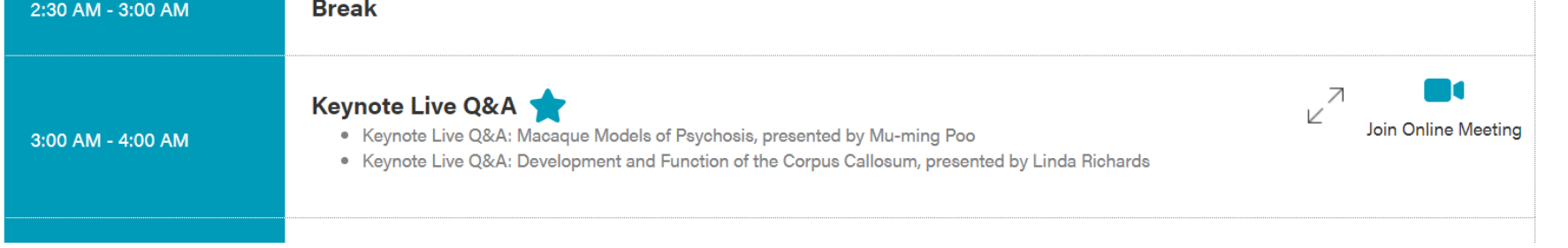

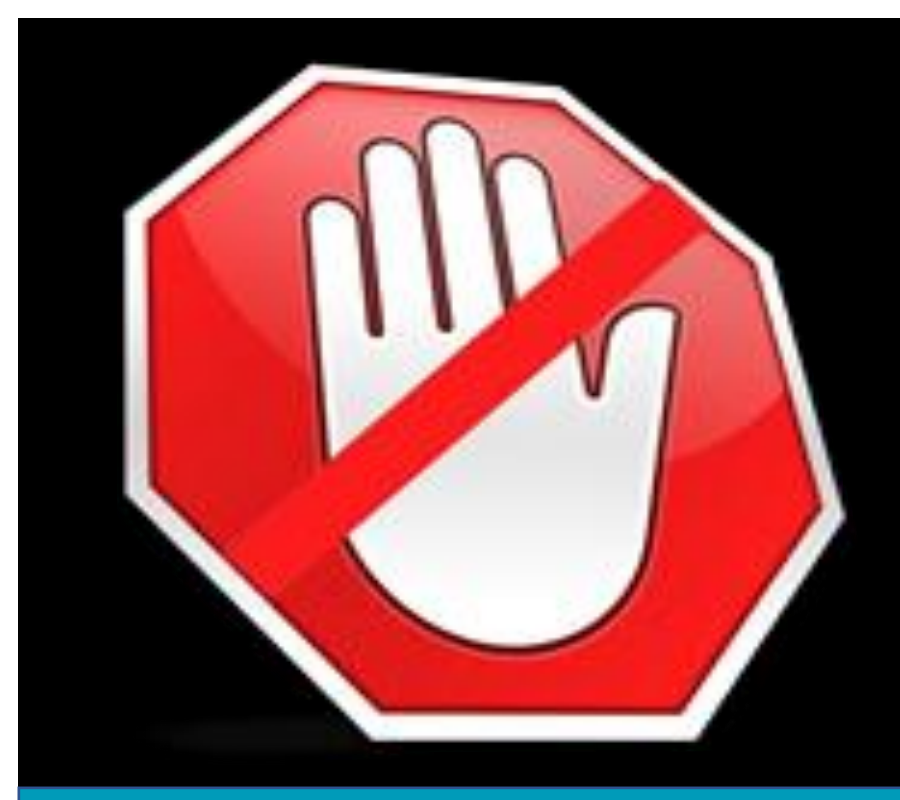

#### **ALLOW POP UPS ON YOUR COMPUTER**

**Your computer may be blocking the system from working properly. If you allow pop-ups for the IOP Virtual Conference, it should provide a smoother experience for you. For help on how to allow popups, [click here.](http://pmg.joynadmin.org/documents/1029/60de0aadef0d26ee61ff520d.pdf)**

Post any open positions at your institution in the job center. Looking for a job? Candidates can post in the job center as well to connect with institutions from across the globe.

**We recommend using Chrome as your web browser for the meeting.**

# **HOW TO CONNECT**

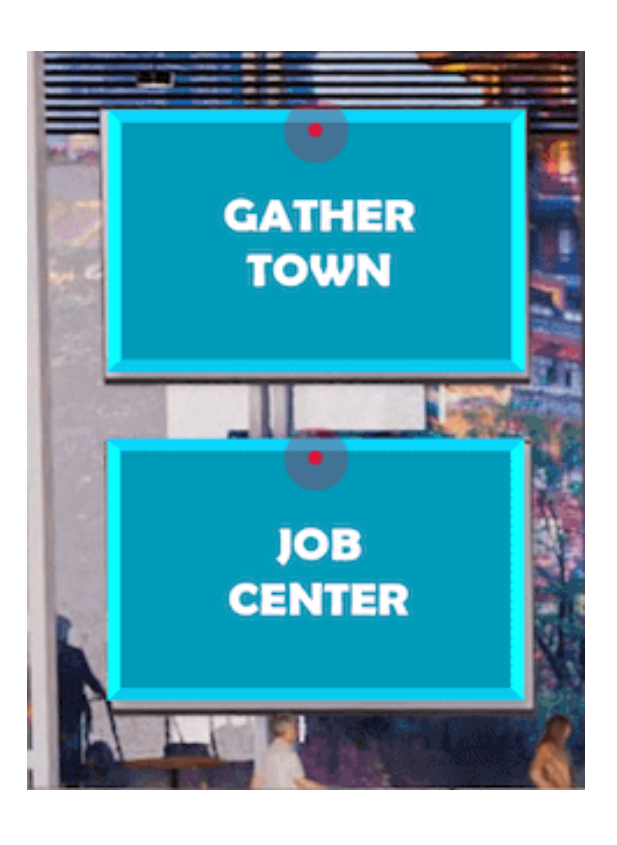

#### **GATHERTOWN**

Visit GatherTown for informal gatherings or conversations with colleagues. Schedule a meet-up in the game room, rooftop lounge or one of the quiet areas to have face-to-face conversations.

#### **JOB CENTER**

**If you need any assistance during the conference stop by the conference help desk located centrally in the conference hall. An IOP staff member will be there to help answer questions.** 

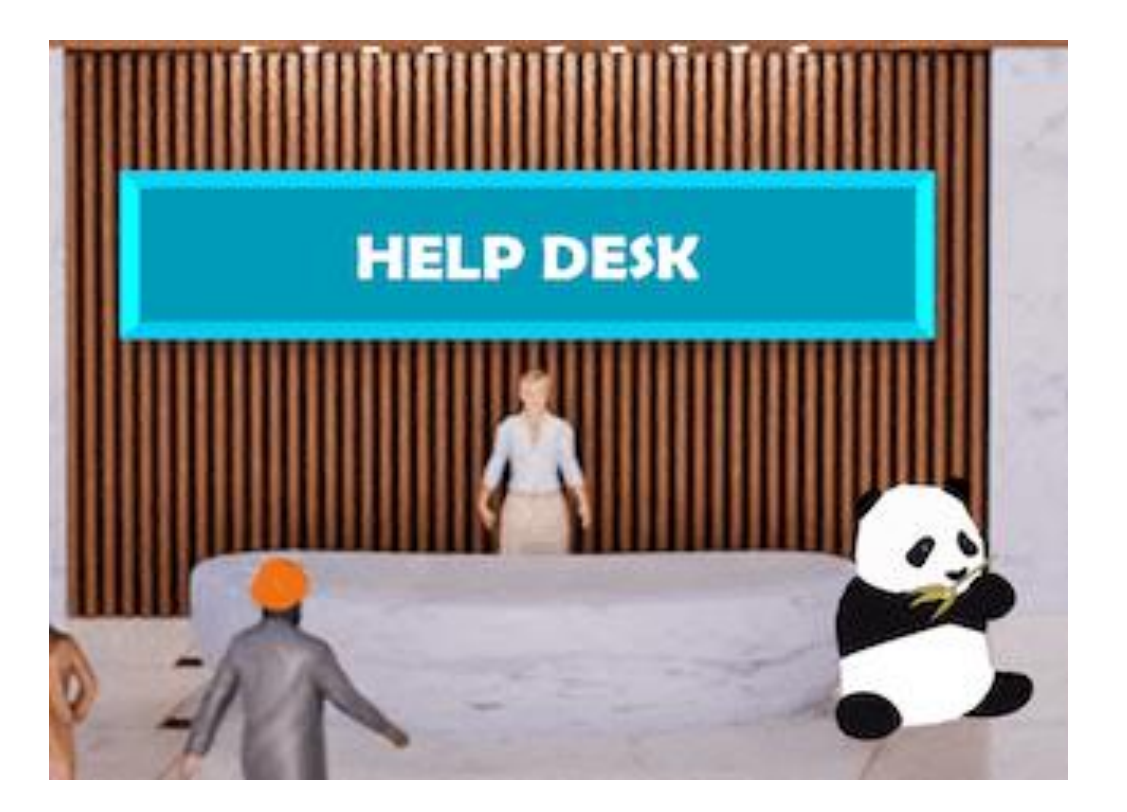

## **IOP HELP DESK**